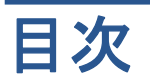

### 印刷品質に関するトラブルシューティング

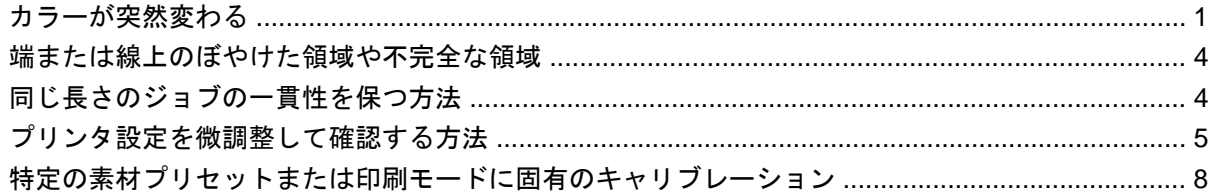

# <span id="page-2-0"></span>印刷品質に関するトラブルシューティング

## カラーが突然変わる

特定のカラーおよびアプリケーションでは、特にイメージの右端と左端の間に一定量のカラーの変化 が見られることがあります。これを防ぐには、次のオプションがあります。

#### カラーの不一致を防ぐ方法

印刷品質全体 (特にカラーの一貫性) を許容可能なレベルに保つには、次の点を確認します。

- **1**. 以下のすべてのキャリブレーションを実行して、適切な結果になったことを確認します。
	- **a**. プリントヘッドの軸合わせ**:** カラーの軸合わせとカラー内の双方向の位置合わせを確認しま す。
	- **b**. 用紙送りキャリブレーション**:** 用紙軸に存在する可能性のあるカラー プレーンの誤登録を 確認して修正します。
	- **c**. カラー キャリブレーション **(CLC):** 線形色調応答と、さまざまなプリントヘッドおよびプ リント間の一貫性を確認します。用紙ごとに別個にカラー キャリブレーションを行うこと が推奨されますが、プリントヘッドが変更された場合も行うことが推奨されます。パフォー マンスをさらに高めるため、プリンタの使用頻度に応じてカラー キャリブレーションを頻 繁に実行することをお勧めします。ワークフローに応じて、毎週、2 週間に 1 回、またはさ らに長い間隔でスケジュールできます。
	- **d**. 動的カラー登録**:** 熱による素材の変形により引き起こされるカラー プレーンの誤登録を修 正します。
- **2**. 双方向印刷モードを使用して、印刷範囲の最初と最後における色調の変化を最小限に抑えます。
- **3**. 高いパスの印刷モードを使用すると、プリントヘッドへの圧力が低下するため、関連する色調の 変化が小さくなります。
- **4**. スピットバー: プロットの端でスピットバーを使用します。スピットバーは IPS 内に用意されて おり、プリントヘッドでジョブの印刷を準備するため、起動時の問題の解決に役立ちます。一部 の RIP アプリケーション内で利用可能なスピットバーには、明るいカラーのバーは含まれていな い点に注意してください。

スピットバーは、カートリッジ側 (別の側にも追加できますが、この方法は影響が小さくなりま す) に向かって、プロットの端と垂直かつ素材の端と平行に追加する必要があります。スピット バーを追加するには、以下の手順を使用します。

- **a**. IPS PC からネスティングを選択します。
- **b**. IPS PC にある次のファイルを Documents\HP IPS\Spit Bars に追加します。
- **c**. 印刷するジョブと同じ解像度のスピットバーを選択し、スピットバーを IPS 上のイメージ の右側に配置します (この場合、カートリッジに向かって左側部分に印刷されます)。

別の方法として、RIP アプリケーション内でスピットバーを追加して、印刷するプロットとそれ らをネスティングすることができます。スピットバーファイルは、IPS PC の Documents\HP IPS\Spit Bars から取得できます。「spitBars\_300\_HR\_1.TIFF」ファイルを取得します。RIP から デフォルトのスピットバーを使用しないでください (通常は [スピットバー] チェック ボックス をオンにするだけでアクセスできます。ライト シアンやライト マゼンダはまったく印刷されな いため使用しないでください)。

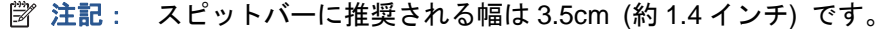

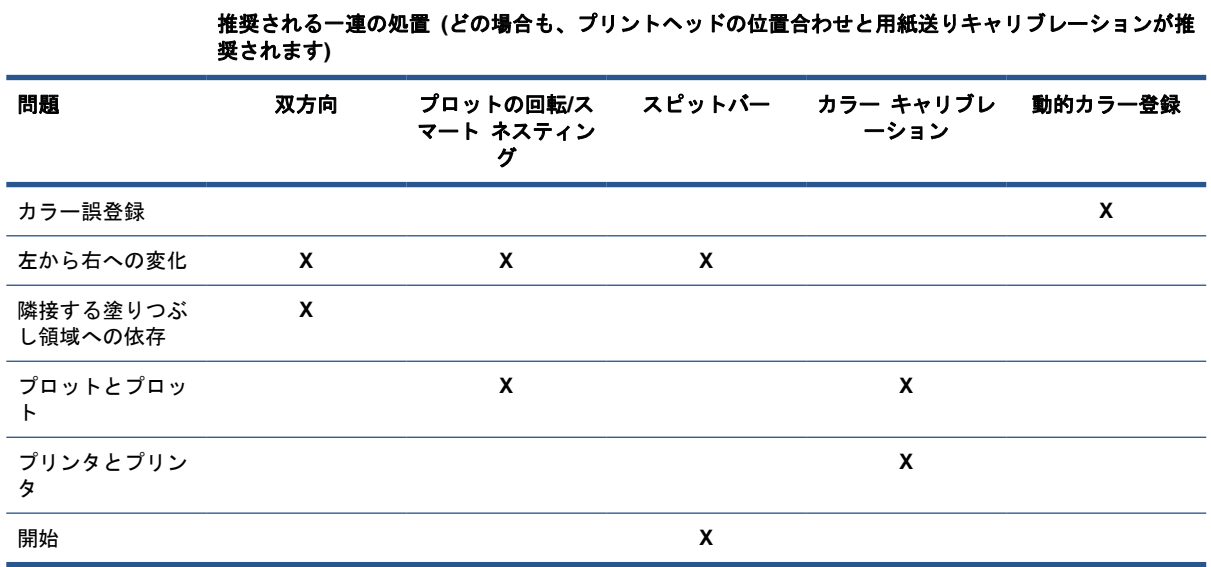

### 分割印刷オプションを使用して印刷する場合

ソリッド カラーの塗りつぶし領域 (グラデーションなし) で構成されるジョブを印刷し、分割印刷機 能を使用してジョブを複数のタイルとして印刷する場合です。次の図は、印刷された 2 つのタイルの 外観を示しており、問題をはっきり表すためにカラーの変化はかなり誇張してあります。

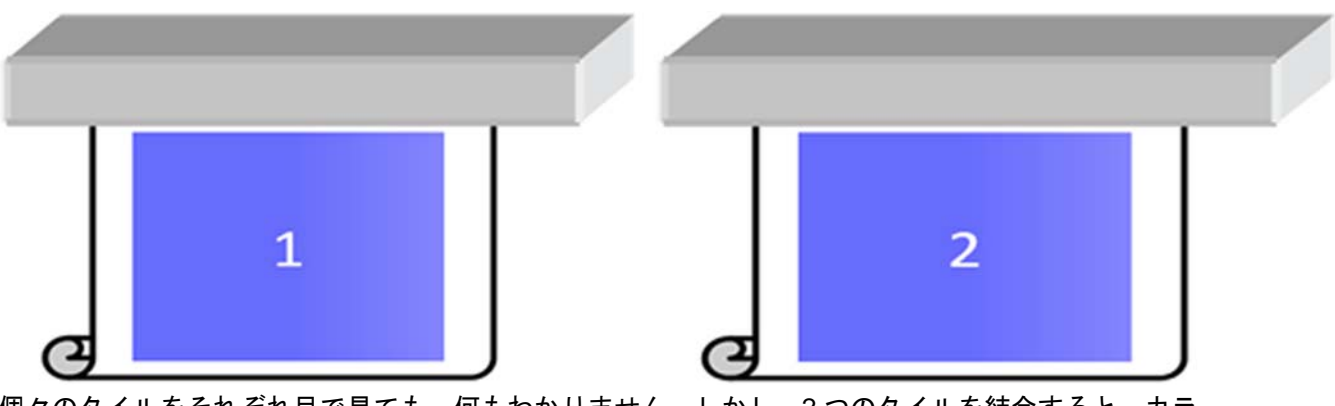

個々のタイルをそれぞれ目で見ても、何もわかりません。しかし、2 つのタイルを結合すると、カラ ーの違いがわかります。

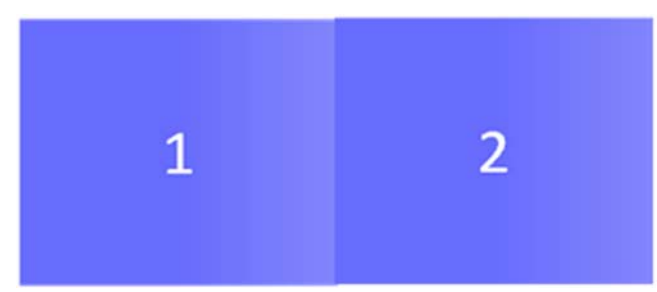

2 つ目のタイルを回転した場合、カラーの違いはわからなくなります。HP Internal Printer Server を 使用してイメージを回転する方法の詳細は、ユーザーズ ガイドを参照してください。

### 「ネスティング」を実行する場合

非常に極端な特定の状況において、プロットの編成によっては、元のジョブ内にはカラーの違いがな いのに、1 つの塗りつぶし領域内にカラーの違いが生じることがあります。

2 つのプロットがネスティングされた例を次に示します。

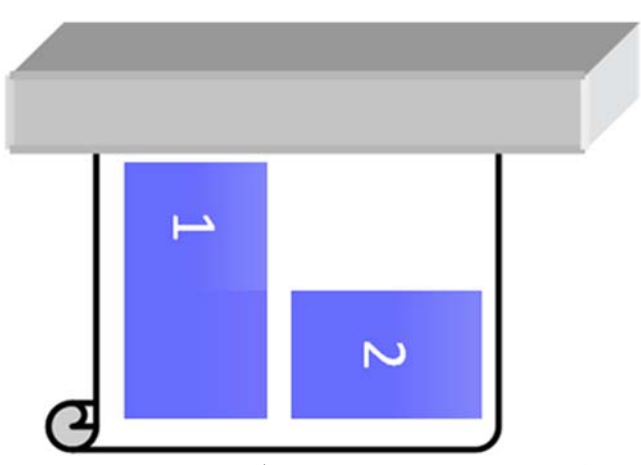

問題を解決してジョブ 1 の中央にカラーの変化がなくなるようにするには、ネスティングを再編成す ることができます (またはネスティングをやめます)。

#### 隣接する塗りつぶし領域への依存

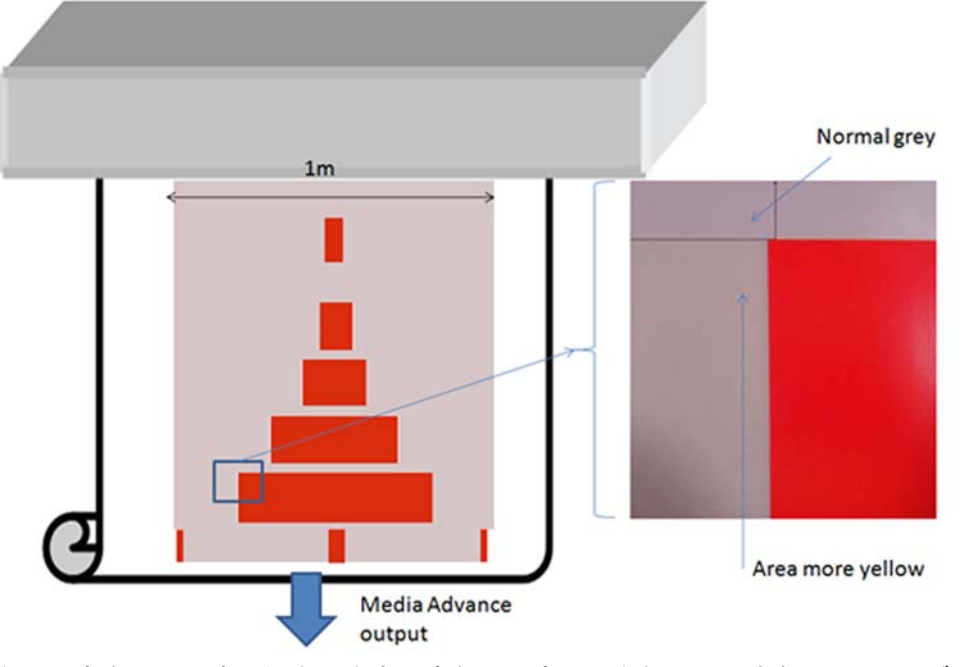

カラーの変化がわずかに見えるジョブの例を次に示します。

主に一方向に印刷する場合、大きい赤色の長方形の左側に印刷されるライト グレーの領域が少し黄 色っぽくなります。赤色の長方形が小さくなると、この影響はなくなります。双方向に印刷した場合 も、この影響は小さくなります。

#### 一部の素材に塗りつぶし領域を印刷する場合

かなり縮みやすい一部の素材に特定の塗りつぶし領域を印刷した場合 (動的カラー登録キャリブレー ションが最適化されていない場合)、次の問題が生じることがあります。

この場合、インクのドットの相対位置 (イエロー/マゼンダおよびシアン/ブラックの間) が、素材の中 央から素材の端に向かって完全に異なっている可能性があります。この問題が生じた場合に、主に 1 <span id="page-5-0"></span>色の大きい塗りつぶし領域を印刷すると、素材の中央と素材の端の間に色の変化が生じることがあり ます。これは、用紙送りが完全でないときにも生じることがありますが、この場合は横方向のバンデ ィングも現れます。

### 端または線上のぼやけた領域や不完全な領域

双方向に印刷すると、場合によっては、カートリッジ側の素材の端の領域にあるテキストの先頭と塗 りつぶし領域に鮮明さが欠けていて、電気キャビネット/HP Internal Printer Server PC の側にある 区画ほど鮮明でないことがあります。この影響を小さくするには、カートリッジ側に向かって、いく つかの「スピットバー」を端に追加することができます。追加するには、以下の 2 つの方法がありま す。

- HP Internal Printer Server からネスティングを選択し、C:\Users\windows Login\Documents \HP IPS\Spit Bars にある次のファイルを追加します。印刷するジョブと同じ解像度のスピット バーを選択し、スピットバーを IPS 上のイメージの右側に配置します (この場合、カートリッジ に向かって左側部分に印刷されます)。
- RIP に追加し、HP Internal Printer Server の C:\Users\windows Login\Documents\HP IPS\Spit Bars から印刷する適切なスピットバーを取得します。末尾が「HR\_1.tif」のファイルを取得して ください。ライト シアンやライト マゼンダがまったく印刷されないため、RIP からデフォルト のスピットバーを使用しないでください。

注記: スピットバーに推奨される幅は 3.5cm (約 1.4 インチ) です。

# 同じ長さのジョブの一貫性を保つ方法

同じ長さのジョブにおける長さの変動をできるだけ小さくする方法について説明します。

- **1**. 印刷するとき、用紙の膨張の影響を受けにくい素材を選択します。HP フォト調やオフセット用 紙など、ほとんどの紙の素材は、膨張する傾向があります。
	- 用紙の膨張の影響を受けやすい素材に印刷する必要がある場合は、次のようにします。
		- 各タイルのインクの濃度がほぼ同じになるようにします (同じでない場合、インクが少 ないタイルが短くなる可能性があります)。
		- 可能であれば、加熱温度を上げます。
		- インク制限をできるだけ下げます。
	- プリンタがある部屋の中にロールを 24 時間以上置くようにします。これは、ロール全体が プリンタと同じ温度になるようにするためです。
- **2**. [印刷の調整] には触れないでください (用紙送りの補正は変更しません)。
- **3**. すべてのタイルを一度に印刷します。
	- ジョブを別々の時間に分割しないでください (1 つ目のタイルをある日に印刷し、2 つ目の タイルを翌日に印刷)。
	- タイル間で印刷モードや用紙の幅を変更しないでください。

一度にすべてのタイルを印刷するため、次のことを推奨します。

- **a**. HP Internal Printer Server (IPS) からタイルを作成します。
- **b**. RIP からタイルを作成する場合、必ず同じジョブ内のすべてのタイルをプリンタ/HP Internal Printer Server に送信してください。

<span id="page-6-0"></span>目的は、タイル間で中断されないようにすることです。HP Internal Printer Server でキュー モ ードを使用した場合も、ジョブ間に短い時間が生じるため、タイルの長さの変動がさらに大きく なる可能性があります。

**4**. 最初のタイルも他のタイルとの長さの違いが小さくなるようにするため、50cm の上マージンを 追加してください。

タイルを再印刷する必要がある場合に、長さが前のジョブと近くなるようにするためです。

- 素材に加えて、プリンタの周囲の温度も、前のジョブの印刷時と同じになるようにしてくだ さい。
- 50cm の上マージンを追加します。

ただし、どの場合でも、タイルを後で再印刷する必要がある場合は、他のタイルの長さと異なる 可能性が高くなります。全体の長さをどれだけ再現できるかどうかは、素材と各ジョブの内容よ って決まります (主にインク濃度に応じて素材が異なる反応を示す場合)。

## プリンタ設定を微調整して確認する方法

一連の交差を 1 メートルの素材の幅全体に印刷し、[印刷の調整] ボタンによって印刷中にキャリブレ ーションを実行できます。

プリントヘッドの位置を合わせてください。これを行うには、プリントヘッドの軸合わせを印刷しま す (プリンタから [プリントヘッドの軸合わせ] - [軸合わせの確認] を選択し、[印刷] をクリックしま す。『メンテナンスおよびトラブルシューティング ガイド』を参照してください)。必要な場合は、プ リントヘッドの軸合わせを実行し、プリントヘッドの位置が合っていることを再確認します。

**1**. C:/users/currentlogin/Documents/HP IPS/Substrate Creation ディレクトリを参照します。

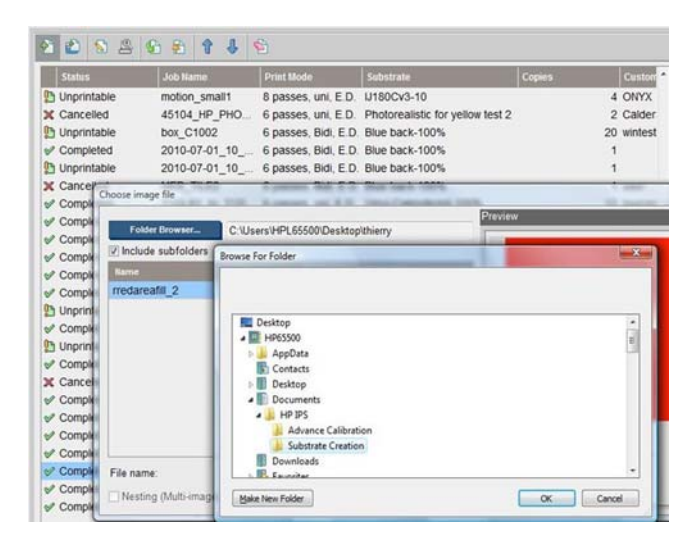

**2. 'Test1 temp\_profile' ファイルを選択します。** 

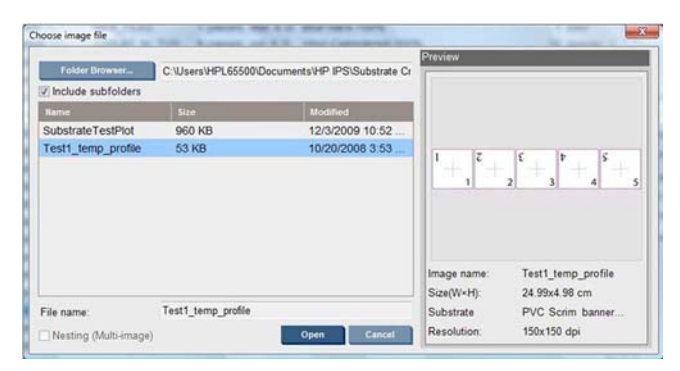

- **3**. [開く] をクリックし、このジョブで次のように設定します。
	- 使用する予定の印刷モードを設定し、印刷する適切な素材プリセットも設定します。
	- **[**方法**]** で **[**ステップとリピート**]** を選択します。
	- **[**素材の幅に合わせる**]** をオンにします。
	- **[**センター**]** をオンにします。
	- 印刷する長さの合計が少なくとも1メートル (40 インチ) になるようにコピーを大きくし ます。

次に例を示します。

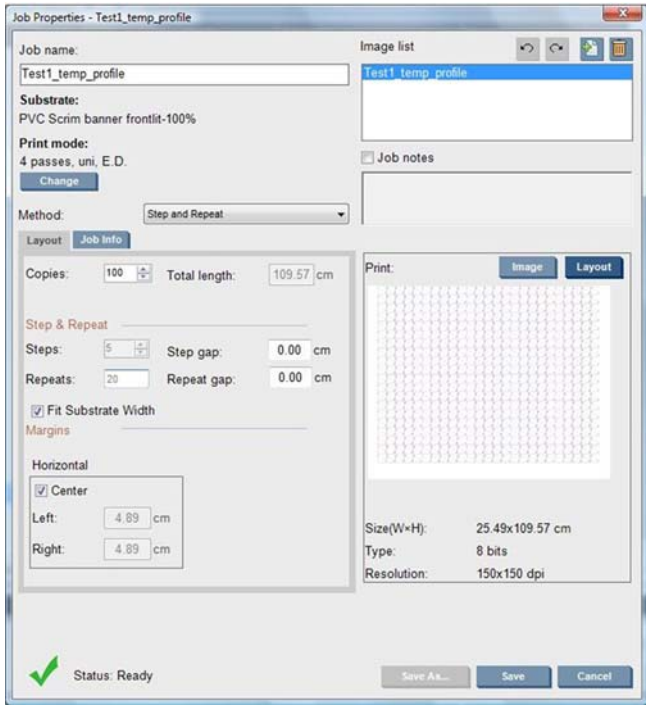

**4**. [印刷] を選択し、**[**印刷の調整**]** ボタンから、印刷時の素材送りと動的カラー登録を変更し、 50cm 印刷されるまで待機してプリンタが安定期に入ったことを確認します (最初の 50cm は、 用紙送りやスキャン軸により位置が引き続きずれる可能性があります)。

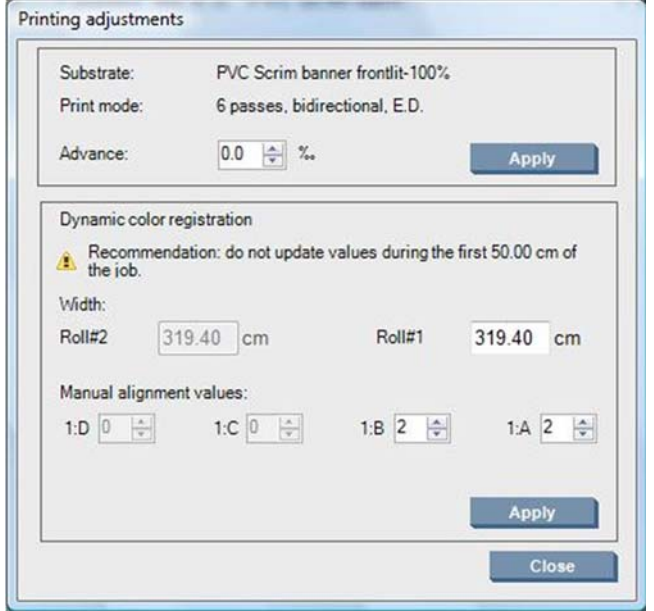

- **5**. 以下の手順を使用して微調整を実行します。
	- **a**. 素材送り:水平線で次のことを確認します。
		- 黒い線やシアンの線の上にマゼンタが見える場合、素材送り設定を増やします。
		- 黒い線やシアンの線の下にマゼンタが見える場合、素材送り設定を減らします。[適 用] をクリックします。
			- 注記: 新しいキャリブレーション プロットを使用する場合の重要な注意

特定のタイプの用紙では用紙経路にスキューが生じることがあります。この場合、キ ャリブレーションが時間の経過とともにずれていきます。キャリブレーションのため に用紙を取り付けるときは、用紙が正しく取り付けられていて、スキューがないこと を確認します。必要に応じて、再度キャリブレーションを行ってください。

一部の用紙タイプは、一定の温度下で他の用紙より大きく変形します。特定のタイプ の用紙の場合、変形の度合いが大きすぎ、プリンタのキャリブレーション機能が補正 を行えません (30 超または-30 未満での A または B)。

濃度 100%の用紙カテゴリで 8 パス一方向印刷モードを使用する場合、対応する機能は 他の印刷モードと比べて半分になる点に注意してください。

**b**. カラー登録アウトプットから垂直線を確認します。A 値は素材の右側の印刷に影響を及ぼ し、B 値は左側の印刷に影響を及ぼします。値を増やすとマゼンタが左側に移動し、値を減 らすとマジェンタが右側に移動します。[適用] をクリックします。

キャリブレーション (キャリブレーション) は、素材が一定の長さ印刷された後で表示されま す。長さは印刷モードによって異なります。次に例を示します。

- 2 パス印刷モードでは、素材が約 1m (40 インチ) 印刷されてから、キャリブレーションが 起こります。
- 4 パス印刷モードでは、素材が約 0.5m (20 インチ) 印刷されてから、キャリブレーション が起こります。
- 8 パス印刷モードでは、素材が約 0.25m (10 インチ) 印刷されてから、キャリブレーション が起こります。

# <span id="page-9-0"></span>特定の素材プリセットまたは印刷モードに固有のキャリブレー ション

プリンタが実行するキャリブレーションには、キャリブレーションの実行時に取り付けられた素材に 固有のものも、そうでないものもあります。取り付けられた素材に固有のキャリブレーションは、素 材が変更された場合はもう一度実行する必要があります。以下に、取り付けられた素材に固有のキャ リブレーションと、そうでないキャリブレーションを示します。

- プリントヘッドの軸合わせ: このキャリブレーションは、すべてのプリセットに印刷モードに適 用されます。通常、素材を別の素材に切り替えても、このキャリブレーションを再実行する必要 はありませんが、素材の厚さの変化が双方向の軸合わせに影響を与える可能性がある双方向印刷 の場合、キャリブレーションを再度実行する必要があります。
- 動的カラー登録: このキャリブレーションは、素材プリセットごとに定義されています。印刷モ ードを別の印刷モードに変更した場合、素材の印刷動作が変わる可能性がある点にも注意してく ださい。たとえば、縮小が大きくなる可能性があります。さらに、加熱温度と硬化温度が設定さ れている場合、エアフローが変わります。このような場合は、印刷モードが異なる 2 つの別個の 素材プリセットを作成することをお勧めします。
- 素材送りの補正: このキャリブレーションは、各印刷モードの素材プリセットごとに固有です。 印刷モードを別の印刷モードに変更した場合 (一方向から双方向に変更した場合も含む)、用紙送 りキャリブレーションを再度実行する必要があります。ED と GN は、同じ用紙送りキャリブレ ーションを共有します。
- カラー キャリブレーション: このキャリブレーションは、素材プリセットごとに異なります。